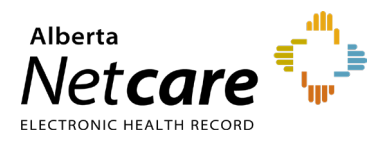

## **This Quick Reference document provides instructions on how to create a variable prescription in Pharmaceutical Information Network (PIN).**

**1** Open a Patient's EHR in Alberta Netcare Portal (ANP).

To access the patient's PIN information, click the **PIN sub-menu option** () under the Medications Tab available via **Context Menu**.

- **2** Create New Variable Prescription
	- Click the "**New Rx**" button in the **Patient**  a **Demographic Data** area of the PIN screen. The Detail Panel automatically displays a **Drug Search** tab.

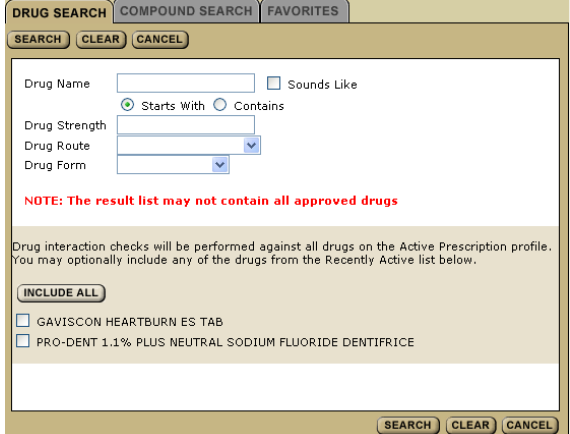

- $\mathbf b$ Type the **Drug Name** to search for a drug. You can include additional options to narrow your search.
- $\mathsf c$ Click the "**Create Rx**" button.

**TIP** Want to see more options for a particular drug? Select the drug and click "**More Choices**." If you don't see what you want, click "**Refine Search**." Warning checks are done for all Active Prescriptions – you may need to create or review a Warning Management Plan. If you want to include any Recently Active drugs in the Drug- to-Drug Interaction (DDI) check, either click the "**Include All**" button or select the appropriate check box.

The Detail Panel displays a **Simple Rx** and/ or type your prescription criteria in the **Variable Rx** screen.

PIN includes a formula area to generate the multiple dosage sig lines for those medications whose dosage vary by present amounts over a fixed time.

- Click the "**Variable Rx**" tab in the Detail d Panel.
- Select and/or type your prescription e criteria in the **Variable Rx** screen. A Variable Prescription must include **Drug Use, Initial Dose, Final Dose, Frequency, Vary By and Every.** This information serves as the formula by which the prescription dosages are determined.

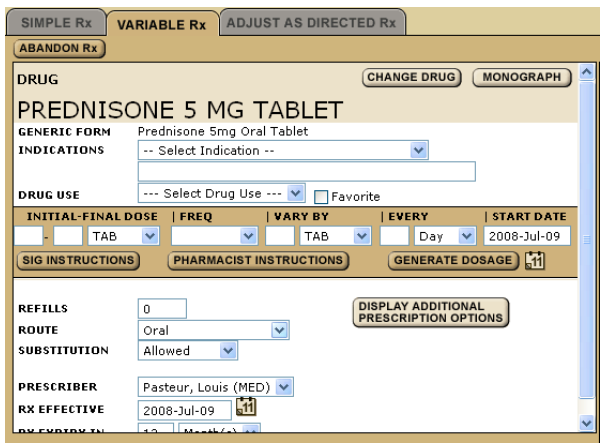

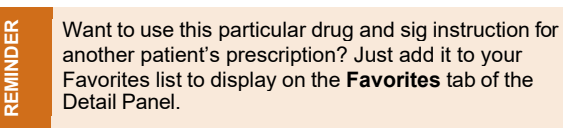

## $f$ Click the "**Generate Dosage**" button to generate the variable doses.

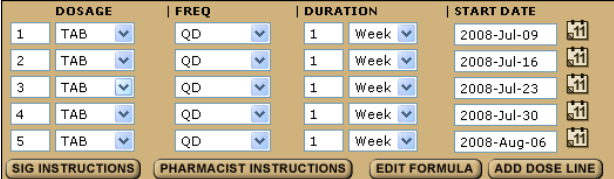

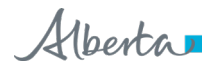

Click the Calculator icon to calculate the medication quantity.

## QUANTITY

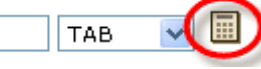

**3** Review Prescription

Click the "**Review Rx**" button. Validate the prescription details and click either the:

- "**Edit Rx**" button to modify the prescription. a
- "**Save and Print Rx**" button to display a PDF  $\mathsf b$ hardcopy version.

**TIP** Want to create more prescriptions for this patient so they can be simultaneously saved and printed? Click the **New Rx** button before clicking the **Save and Print Rx** button. Your previously entered prescriptions will be saved.

- **4** Print/Sign Hardcopy
	- Print a hardcopy from the **Print** dialogue box and close the pop-up window.
	- Review the printed hardcopy for accuracy. If accurate:
		- o Click the "**All Pages Printed OK**" button.
		- $\circ$  Sign the hardcopy prescription and give it to the patient.

**REMINDER REMINDER**

**IMPORTANT! The prescription is not valid until signed by the prescriber.**

**TIP** Need to undo, modify or reprint this "just created" prescription? "**Undo**" and "**Correction**" buttons display on the Rx Details screen for 24 hours after a prescription is created. You can reprint the prescription up to 24 hours later using the "**Print Rx**" button. After 24 hours, use the "**Renew Rx**" button instead.